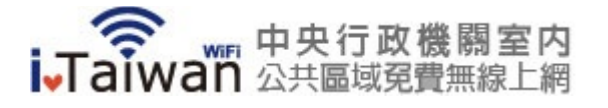

首頁

## 使用説明

升級iOS7之iPhone用戶環境設定

建議升版iOS7之iPhone用戶,於登入iTaiwna熱點前,先設定「阻擋Cookie」功 能,以利開啟認證頁面、登出視窗。

## 設定「阻擋Cookie」

Step 1:於桌面找到「設定」圖示。

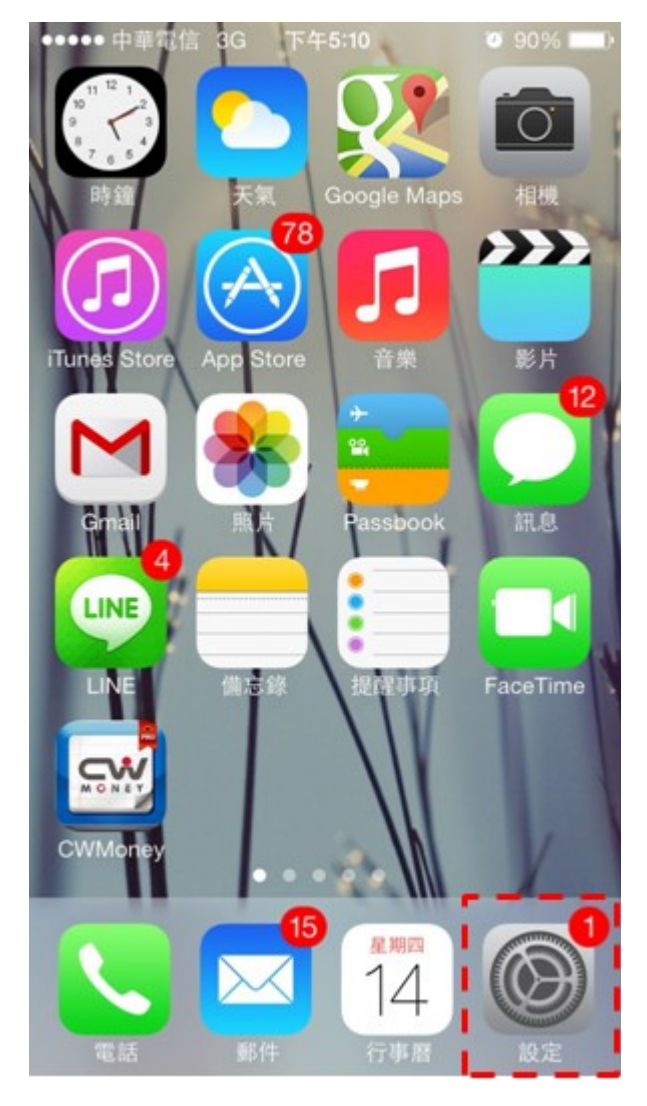

## Step 2: 進入設定後, 找到「Safari」。

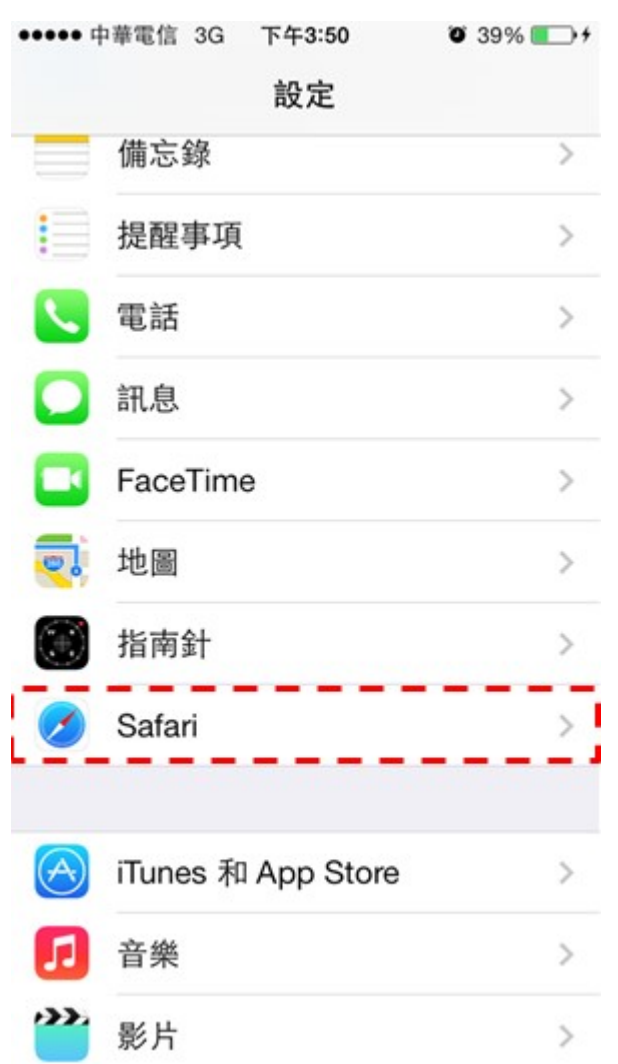

iTaiwan 無線上網 Page 3 of 4

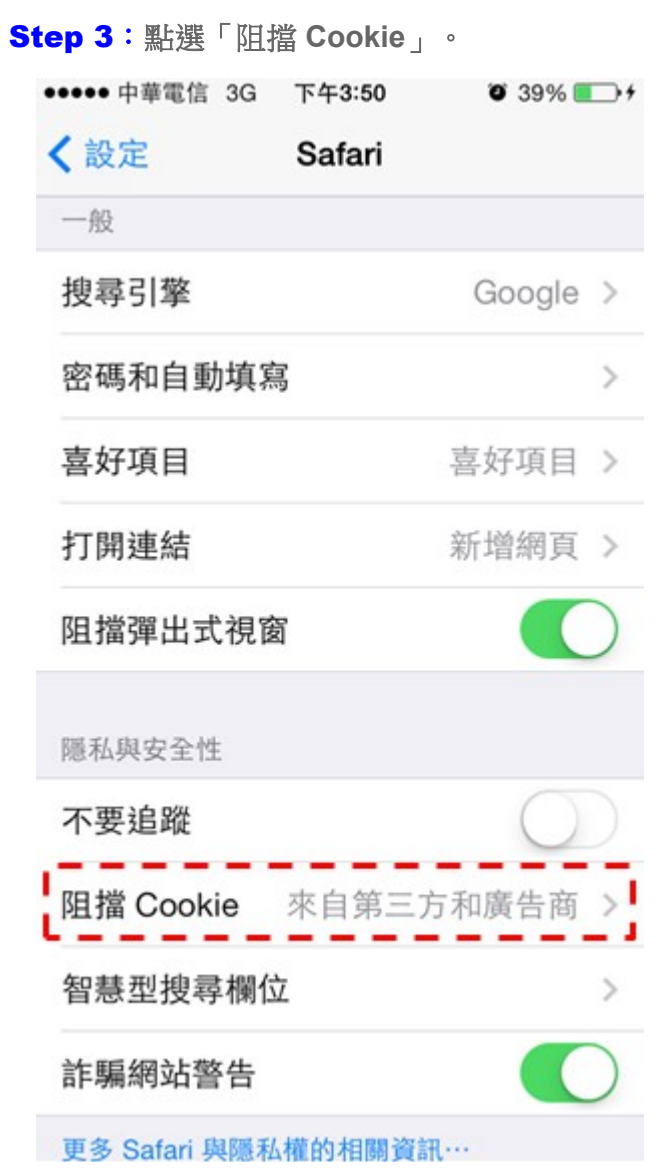

iTaiwan 無線上網 Page 4 of 4

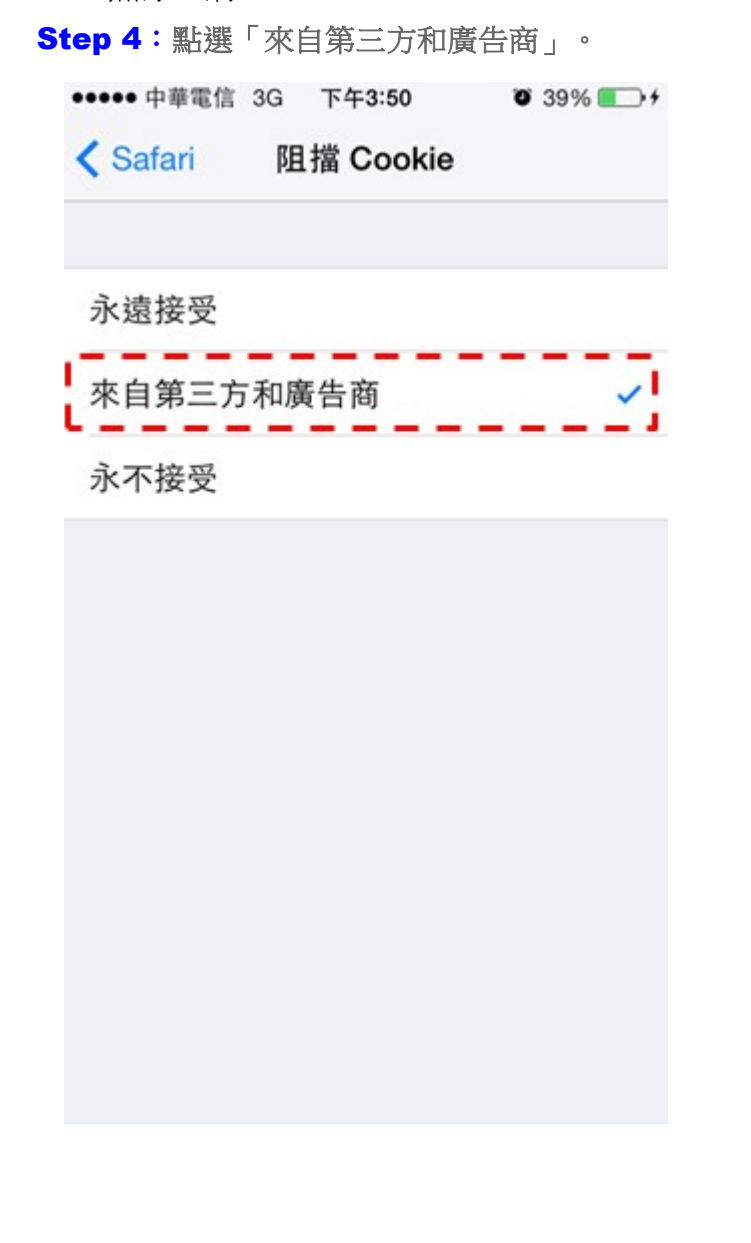

## 客服電話: 0800-081-051 客服信箱: service@itaiwan.gov.tw

無線上網服務規章 隱私權保護政策

國家發展委員會 版權所有 ©copyright 2011 地址:10020臺北市中正區寶慶路3號